## **SIEMENS**

**Application Example 03/2015**

# **Connecting SIMATIC HMI Panel with SIMATIC S7-400H**

**WinCC (TIA Portal) V13 SP1 and STEP 7 V5.5**

<span id="page-0-0"></span>**<https://support.industry.siemens.com/cs/ww/de/96837136>**

### <span id="page-1-0"></span>**Warranty and Liability**

**Note** The Application Examples are not binding and do not claim to be complete with regard to configuration, equipment or any contingencies. The Application Examples do not represent customer-specific solutions. They are only intended to provide support for typical applications. You are responsible for the correct operation of the described products. These Application Examples do not relieve you of the responsibility of safely and professionally using, installing, operating and servicing equipment. When using these Application Examples, you recognize that we cannot be made liable for any damage/claims beyond the liability clause described. We reserve the right to make changes to these Application Examples at any time and without prior notice. If there are any deviations between the recommendations provided in this Application Example and other Siemens publications – e.g. catalogs – the contents of the other documents have priority.

We do not accept any liability for the information contained in this document.

Any claims against us – based on whatever legal reason – resulting from the use of the examples, information, programs, engineering and performance data, etc., described in this Application Example will be excluded. Such an exclusion will not apply in the case of mandatory liability, e.g. under the German Product Liability Act ("Produkthaftungsgesetz"), in case of intent, gross negligence, or injury of life, body or health, guarantee for the quality of a product, fraudulent concealment of a deficiency or breach of a condition which goes to the root of the contract ("wesentliche Vertragspflichten"). The compensation for damages due to a breach of a fundamental contractual obligation is, however, limited to the foreseeable damage, typical for the type of contract, except in the event of intent or gross negligence or injury to life, body or health. The above provisions do not imply a change of the burden of proof to your detriment.

Any form of duplication or distribution of these Application Examples or excerpts hereof is prohibited without the expressed consent of Siemens AG.

#### **Security information**

Siemens provides products and solutions with industrial security functions that support the secure operation of plants, solutions, machines, equipment and/or networks. They are important components in a holistic industrial security concept. With this in mind, Siemens' products and solutions undergo continuous development. Siemens recommends strongly that you regularly check for product updates.

For the secure operation of Siemens products and solutions, it is necessary to take suitable preventive action (e.g. cell protection concept) and integrate each component into a holistic, state-of-the-art industrial security concept. Third-party products that may be in use should also be considered. For more information about industrial security, visit [http://www.siemens.com/industrialsecurity.](https://www.industry.siemens.com/topics/global/en/industrial-security/Pages/default.aspx)

To stay informed about product updates as they occur, sign up for a productspecific newsletter. For more information, visit [http://support.automation.siemens.com.](http://support.automation.siemens.com/)

### **Table of Contents**

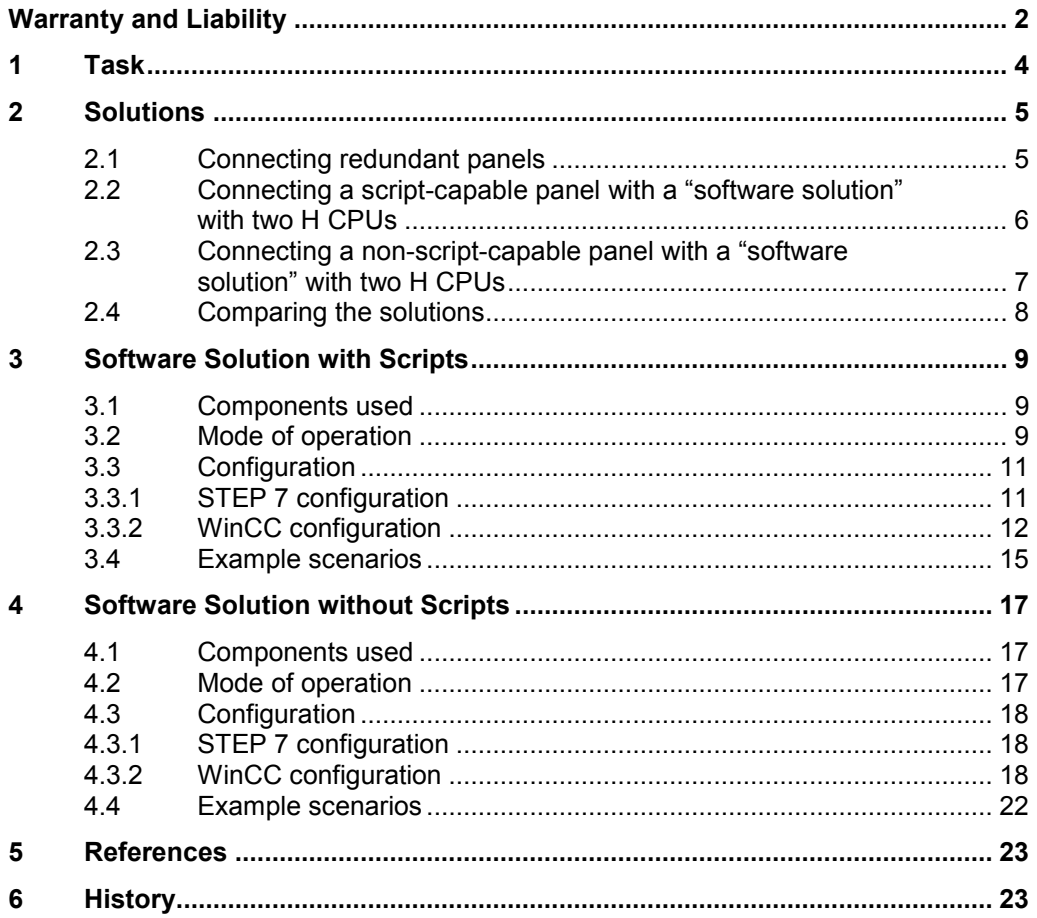

### <span id="page-3-0"></span>**1 Task**

#### **Introduction**

You would like to connect SIMATIC HMI Panel with a SIMATIC H station.

#### **Overview of the automation task**

The figure below provides an overview of the automation task.

Figure 1-1

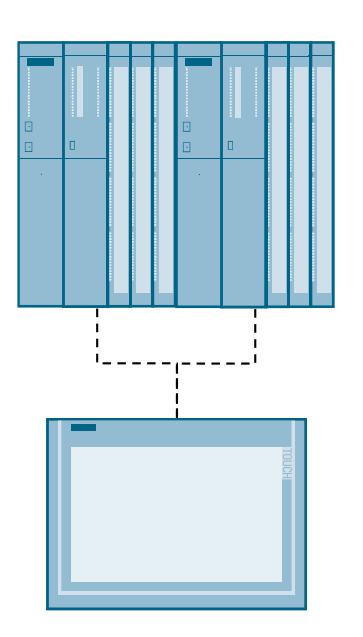

2.1 Connecting redundant panels

### <span id="page-4-0"></span>**2 Solutions**

### <span id="page-4-1"></span>**2.1 Connecting redundant panels**

Connect a panel to each H CPU. Figure 2-1

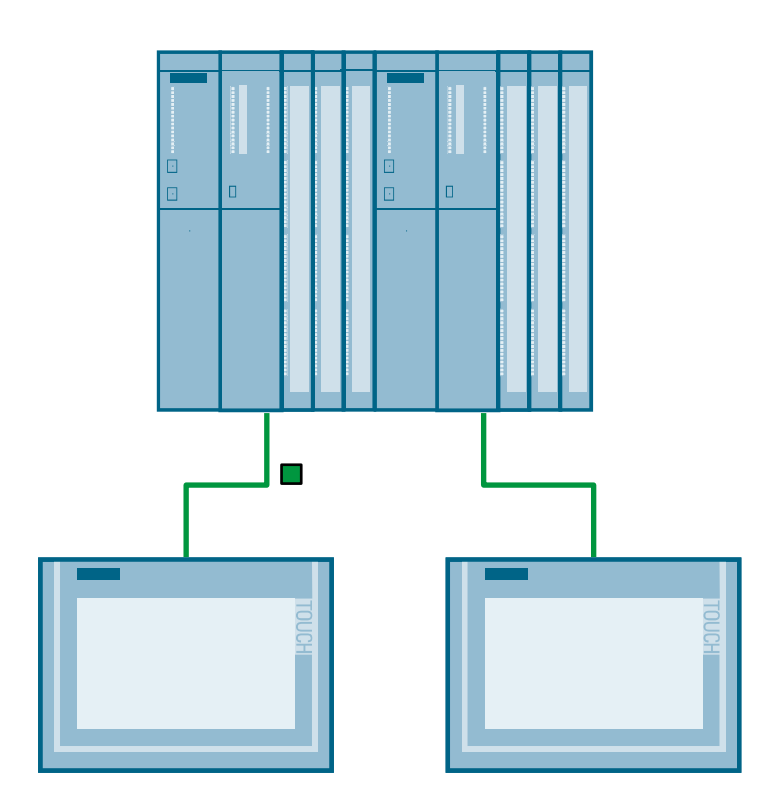

2.2 Connecting a script-capable panel with a "software solution" with two H CPUs

### <span id="page-5-0"></span>**2.2 Connecting a script-capable panel with a "software solution" with two H CPUs**

Connect an operator panel with two H CPUs.

With scripts it is specified with which H CPU the operator panel is connected. In the event of an error, the connection is automatically switched over:

- STOP of the addressed CPU
- CP failure
- Cable fault
- EMC

Figure 2-2

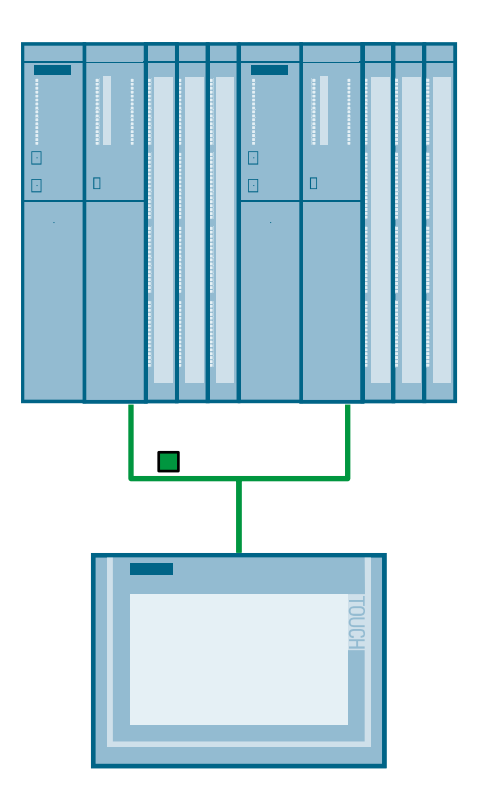

A precise description of this solution can be found in chapter [Software Solution with](#page-8-0)  [Scripts.](#page-8-0)

2.3 Connecting a non-script-capable panel with a "software solution" with two H CPUs

### <span id="page-6-0"></span>**2.3 Connecting a non-script-capable panel with a "software solution" with two H CPUs**

Connect an operator panel with two H CPUs.

With the status of the H CPU (master/reserve) it is specified with which H CPU the operator panel is connected.

Figure 2-3

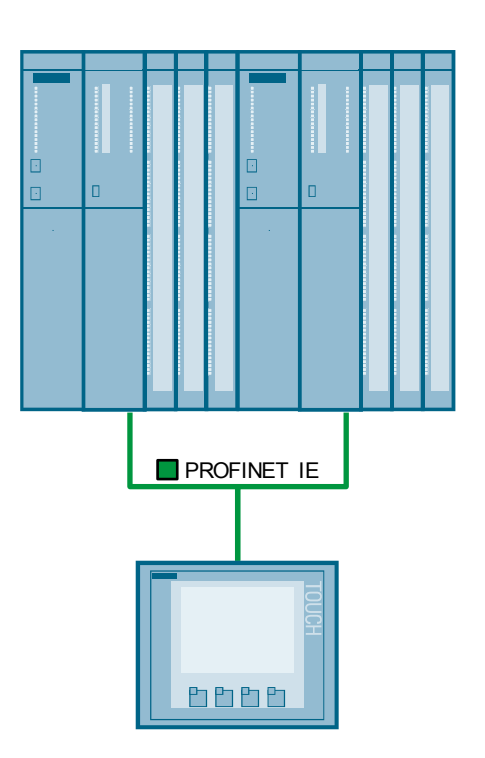

A precise description of this solution can be found in chapter [Software Solution](#page-16-0)  [without Scripts.](#page-16-0)

2.4 Comparing the solutions

### <span id="page-7-0"></span>**2.4 Comparing the solutions**

#### Table 2-1

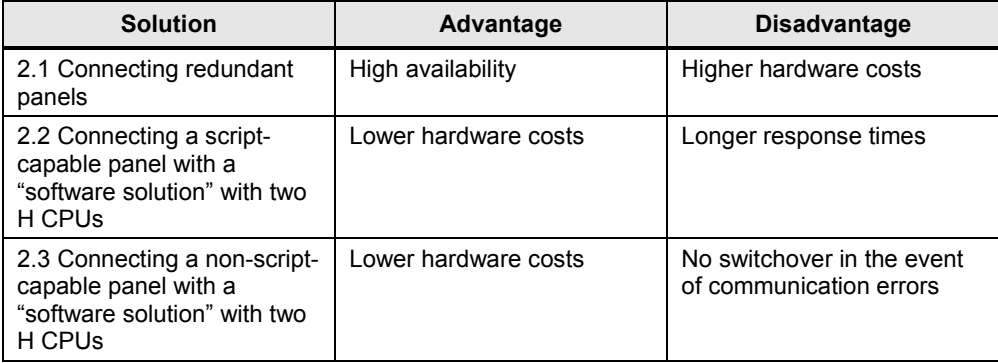

3.1 Components used

### <span id="page-8-0"></span>**3 Software Solution with Scripts**

### <span id="page-8-1"></span>**3.1 Components used**

#### **Hardware components**

Table 3-1

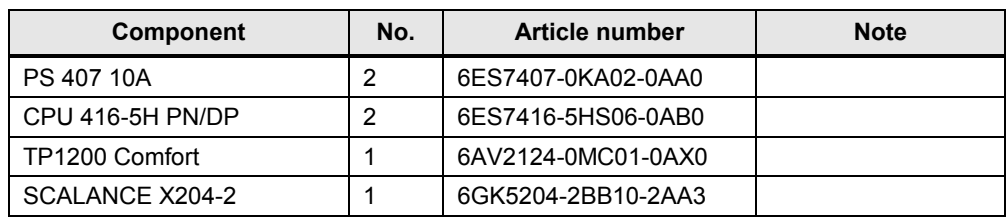

#### **Software components**

Table 3-2

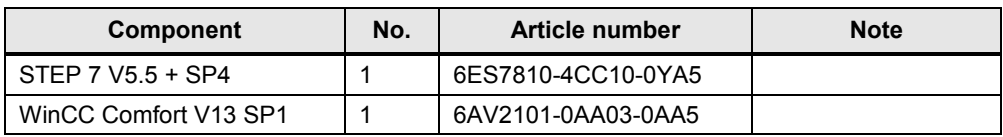

#### **Example files and projects**

Table 3-3

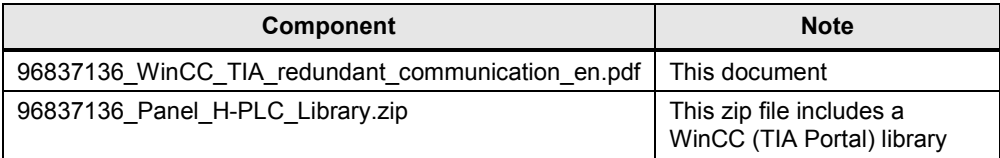

### <span id="page-8-2"></span>**3.2 Mode of operation**

The operator panel is connected with the two H CPUs. Scripts are used in the operator panel in order to check which of the controllers are accessible. If the connected H CPU or the communication to the H CPU fails, the connection is automatically switched to the other H CPU.

The following script templates can be found in the library "96837136 Panel H-PLC\_Library.zip":

- connection PLC1
- connection PLC2
- connection\_lost

#### 3.2 Mode of operation

#### **Connection\_PLC1 and connection\_PLC2**

The two scripts are functionally identical and only differ in terms of the connection parameters.

The following functions are performed in the scripts "connection\_PLC1" and "connection\_PLC2":

1. Initializing:

The connection that reaches the trigger describes the tag for the connection memory of the data connection with the connection name.

2. Resetting:

The connection status tag is set to 1 in order to get the "OK" state.

3. Fault detection:

The connection status tag of the other connection is increased. This process discovers an existing fault of the other connection after some cycles and checks a required switchover of the data connection.

4. Switchover:

If the other connection cannot reset the connection status tag, it will reach a limit value. As a result, it will be checked whether the data connection in this failed connection is available.

If this is the case, the connection is switched over.

5. Reentry:

This section deals with the reentry after a complete disconnection. The first active connection switches the data connection to itself.

#### **Connection\_lost**

In the event of a complete disconnection, there is no fast trigger available on the panel for the execution of scripts.

In order to be able to detect and display a total failure, the scheduler is used with a cycle of one minute. The script (connection\_lost) used in the scheduler includes the following functions:

1. Fault marking:

The connection status tag is set to 5 for both connections. If both connections are active, the access that is every minute, will have no effect. 5 corresponds to connection status "OK".

2. Deactivating:

If the connection status tags of the two connections are 5 or higher, they will be set to 100. 100 corresponds to connection status "deactivated".

"connection\_lost" is written in the connection memory of the data connection.

Status of the connection status tags:

#### <span id="page-9-0"></span>Table 3-4

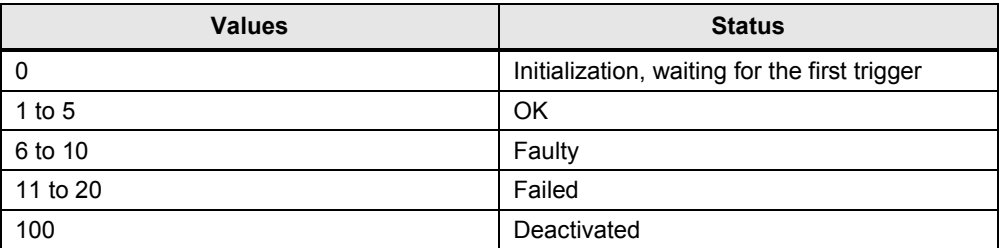

#### <span id="page-10-0"></span>**3.3 Configuration**

#### <span id="page-10-1"></span>**3.3.1 STEP 7 configuration**

Table 3-5 **No. Action** 1. Configure your H system as usual with STEP7 V5.x 2. Open the properties of the H CPU. 3. Enable the clock memory in the "Cycle/Clock Memory" tab and enter the desired memory byte. In the example the memory byte 0 is used. Properties - CPU 416-5 H PN/DP - (R0/S3)  $\mathbf{x}$ Time-of-Day Interrupts mostics/Clock | Protection | H Parameters General Startup Cycle/Clock Memory Retentive Memory | Memory | Interrupts -Cycle V Update OB1 process image cyclically Scan cycle monitoring time [ms]: 6000 Minimum scan cycle time [ms]:  $\sqrt{a}$ Scan cycle load from communication [%]:  $\overline{20}$ Prioritized OCM communication Size of the process-image input area:  $\boxed{1024}$ Size of the process-image output area:  $1024$ OB85 - call up at I/O access error: At each individual access  $\overline{\mathbf{r}}$ Clock Memory  $\nabla$  Clock memory  $\overline{0}$ lemory byte:  $\overline{\alpha}$ Cancel Help

To connect the operator panel to the H CPU, the proxy PLC is used in WinCC (TIA Portal). This is why no further steps are required in the STEP 7 project.

Prerequisite for the use of the proxy PLC is a consistent STEP 7 V5.x project. More detailed information on the use of the proxy PLC can be found in entry [\3\.](#page-22-2)

#### <span id="page-11-0"></span>**3.3.2 WinCC configuration**

Table 3-6

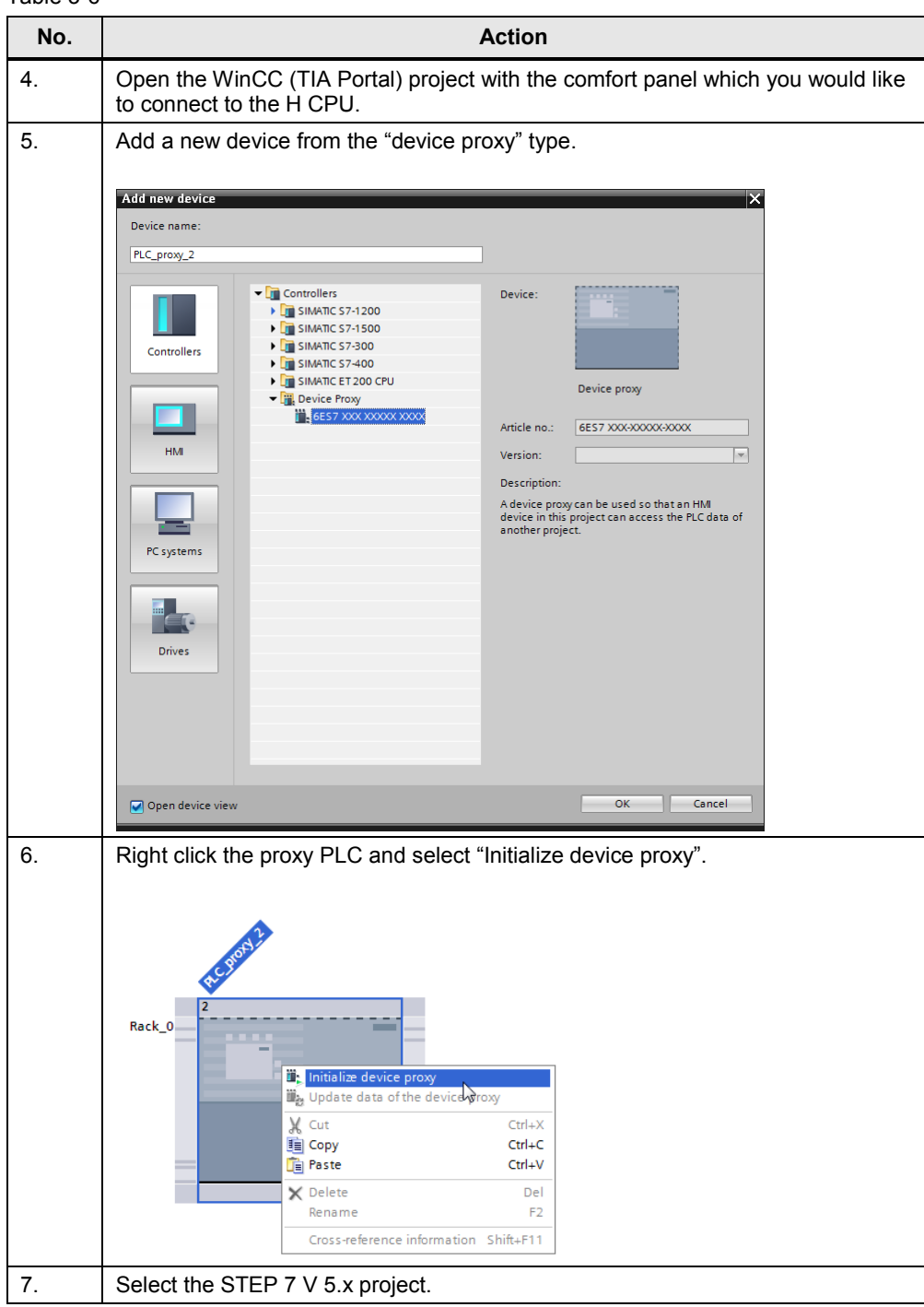

#### 3 Software Solution with Scripts

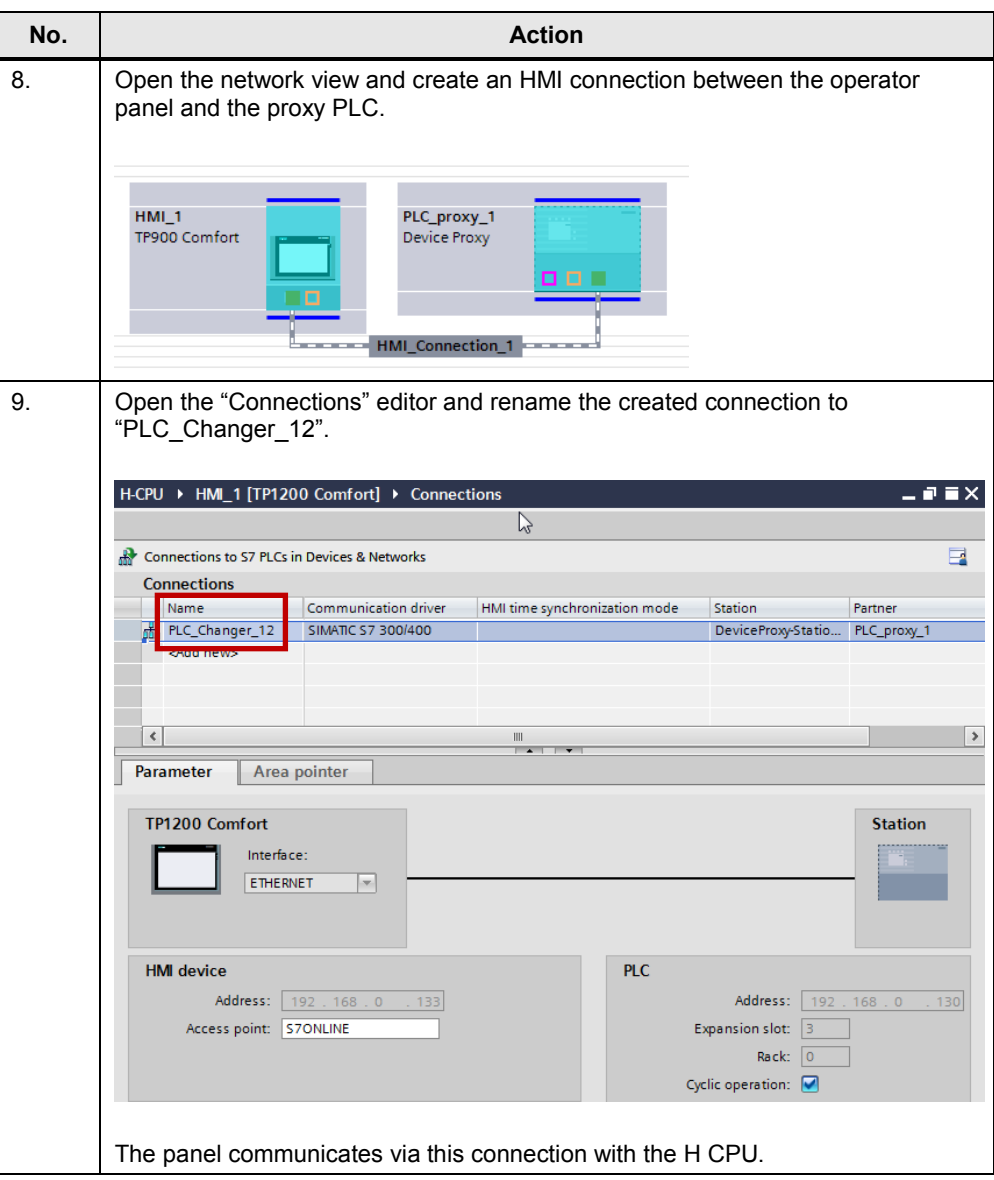

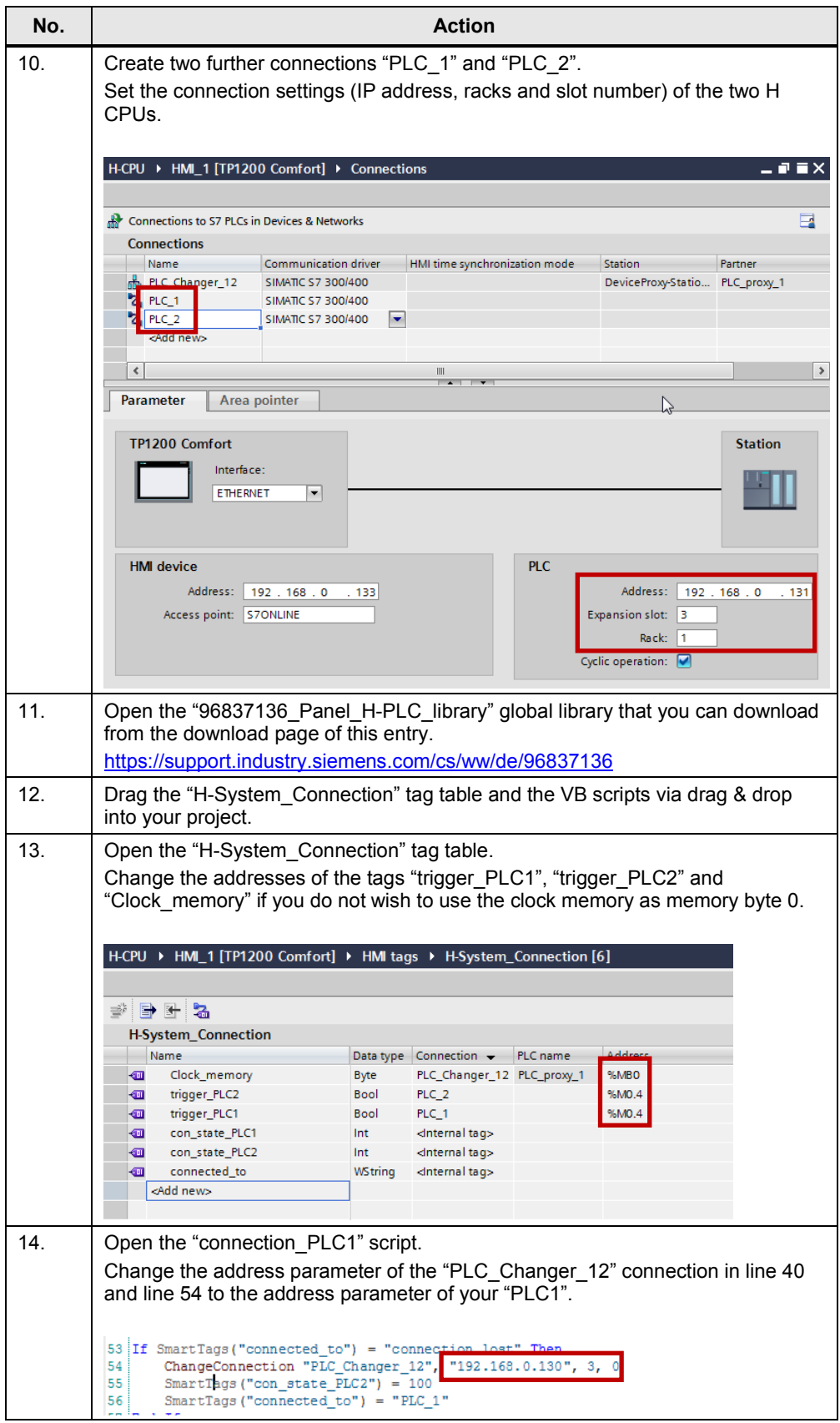

#### 3 Software Solution with Scripts

#### 3.4 Example scenarios

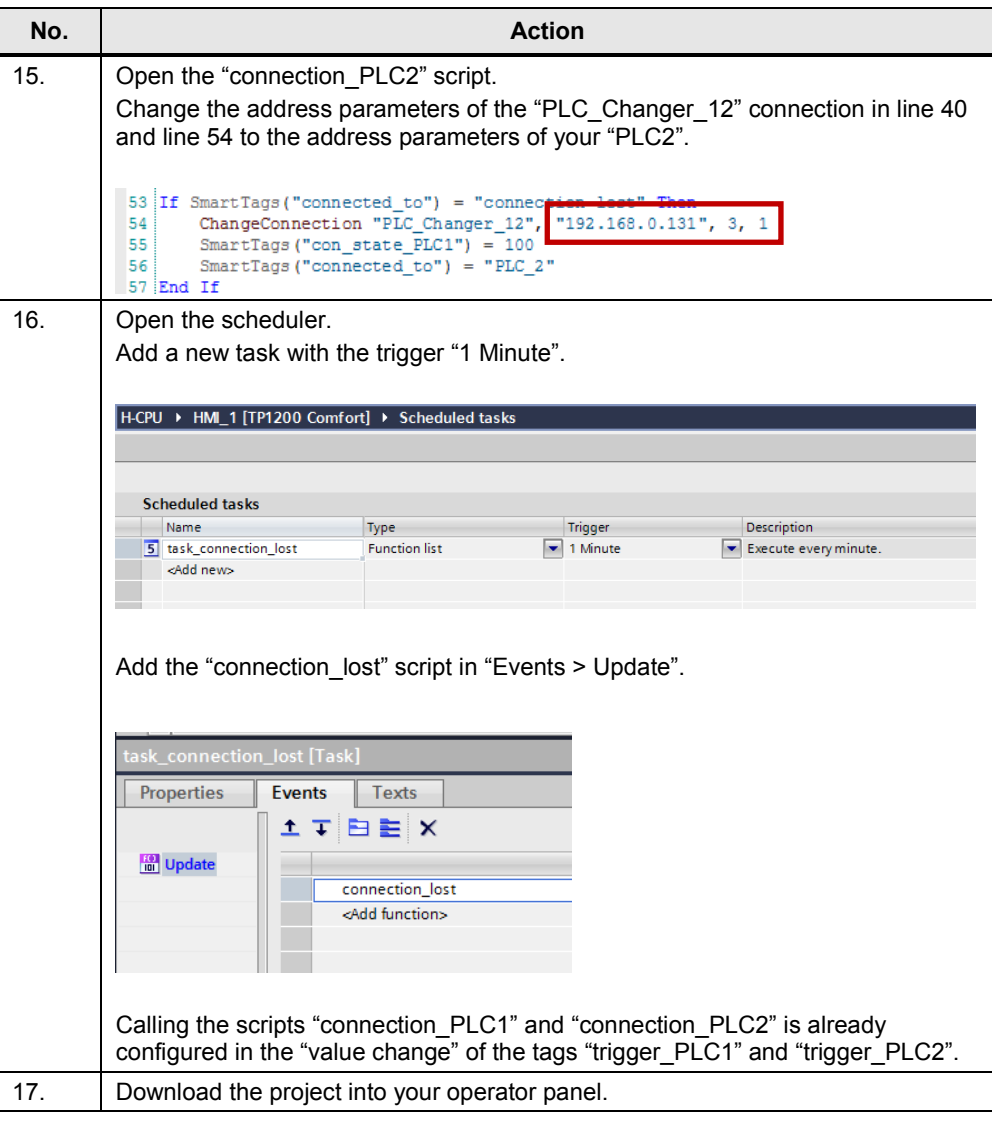

### <span id="page-14-0"></span>**3.4 Example scenarios**

#### **Initialization**

The connections "PLC\_1" and "PLC\_2" are both active.

According to the assignment, the connection "PLC\_Changer\_12" is switched to "PLC\_1" ("connected\_to" = PLC\_1)

3.4 Example scenarios

#### **Fault detection and resetting**

The scripts "connection\_PLC1" and "connection\_PLC2" are triggered by reading the triggers ("trigger  $PLC1$ " and "trigger  $PLC2$ ").

- "connection\_PLC1" increments the connection status tag by 1 with each execution of the connection to PLC\_2 and sets its own connection status tag to 1.
	- con\_state\_PLC2 = con\_state\_PLC2 + 1
	- con state  $PLC1 = 1$
- "connection\_PLC2" increments the connection status tag by 1 with each execution of the connection to PLC\_1 and sets its own connection status tag to 1.
	- con\_state\_PLC1 = con\_state\_PLC1 + 1
	- con state  $PLC2 = 1$

#### **Scenario 1**

The PLC 1 connection fails due to an error.

- The trigger can no longer be read through this connection
- The "connection\_PLC1" script is not executed.
- The "connection PLC2" script is still executed cyclically.

The connection status tag of the connection PLC\_1 ("con\_state\_PLC1") is no longer reset, this is why the connection status tag reaches the limit value 11 (see [Table 3-4\)](#page-9-0).

The "connection PLC2" script checks the connection memory "connected to". Since this memory is set to PLC 1, the "ChangeConnection" function switches the data connection to the parameters of connection PLC\_2. The connection memory is set to PLC\_2.

• connected to = PLC  $2$ 

#### **Scenario 2**

The connection PLC 2 also fails due to an error, therefore the "connection PLC2" script can no longer be executed.

The "connection lost" script is executed once every minute by the scheduler. Both connection status tags are set to 5 in the first cycle.

- con\_state\_PLC1 =  $5$
- con state  $PLC2 = 5$

Both connection status tags are set to 100 in the second cycle. The connection memory is set to "connection lost".

- con state PLC1 = 100
- con state  $PLC2 = 100$
- connected to  $=$  connection lost
- $\rightarrow$  The connection is totally disconnected.

4.1 Components used

### <span id="page-16-0"></span>**4 Software Solution without Scripts**

### <span id="page-16-1"></span>**4.1 Components used**

#### **Hardware components**

Table 4-1

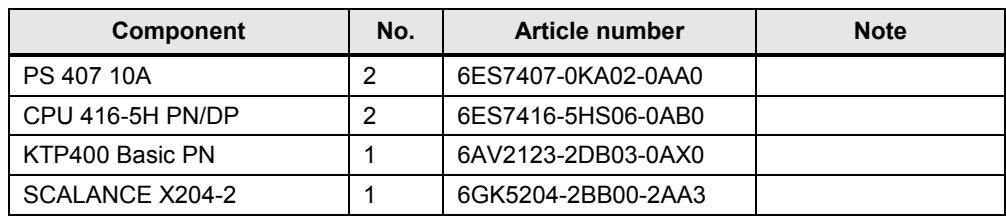

#### **Software components**

Table 4-2

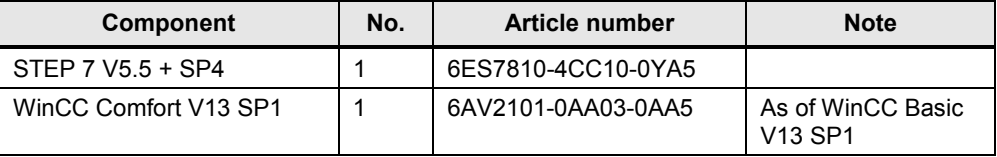

#### <span id="page-16-2"></span>**4.2 Mode of operation**

Through the evaluation of the status of the H CPU (master/reserve) as well as the internal system function "ChangeConnection" there is the option to connect a panel to an H CPU.

For this purpose, you have to set different addresses for the H CPUs.

If the SIMATIC H Station detects the failure of an H CPU (e.g. H-CPU 1), a connection to a different H CPU is created with the help of the "ChangeConnection" function.

The "ChangeConnection" function terminates the connection to the controller currently in use and establishes a new connection with the specified controller.

You have two options to use the "ChangeConnection" function:

- Manual switchover with a function button: Configure the "ChangeConnection" system function on the "Press" event.
- Automatic switchover: Automated call of "ChangeConnection", e.g. on the "On exceeding" event of a process tag.
- **Note** Please note that no switchover takes place for this solution in the event of communication errors.

### <span id="page-17-0"></span>**4.3 Configuration**

#### <span id="page-17-1"></span>**4.3.1 STEP 7 configuration**

The FB523 function block allows the output of the modes "RUN/STOP" and of the status "Master/Reserve" of an H system.

Table 4-3

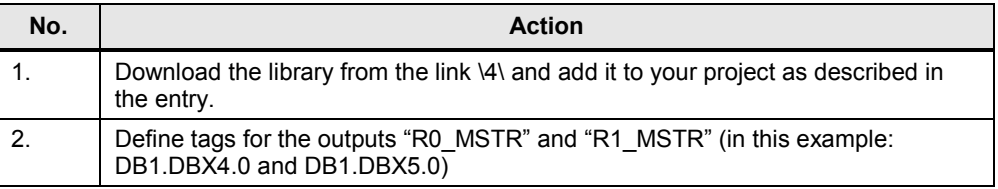

To connect the operator panel to the H CPU, the proxy PLC is used in WinCC (TIA Portal). This is why no further steps are required in the STEP 7 project.

Prerequisite for the use of the proxy PLC is a consistent STEP 7 V5.x project. More detailed information on the use of the proxy PLC can be found in entry [\3\.](#page-22-2)

#### <span id="page-17-2"></span>**4.3.2 WinCC configuration**

#### Table 4-4

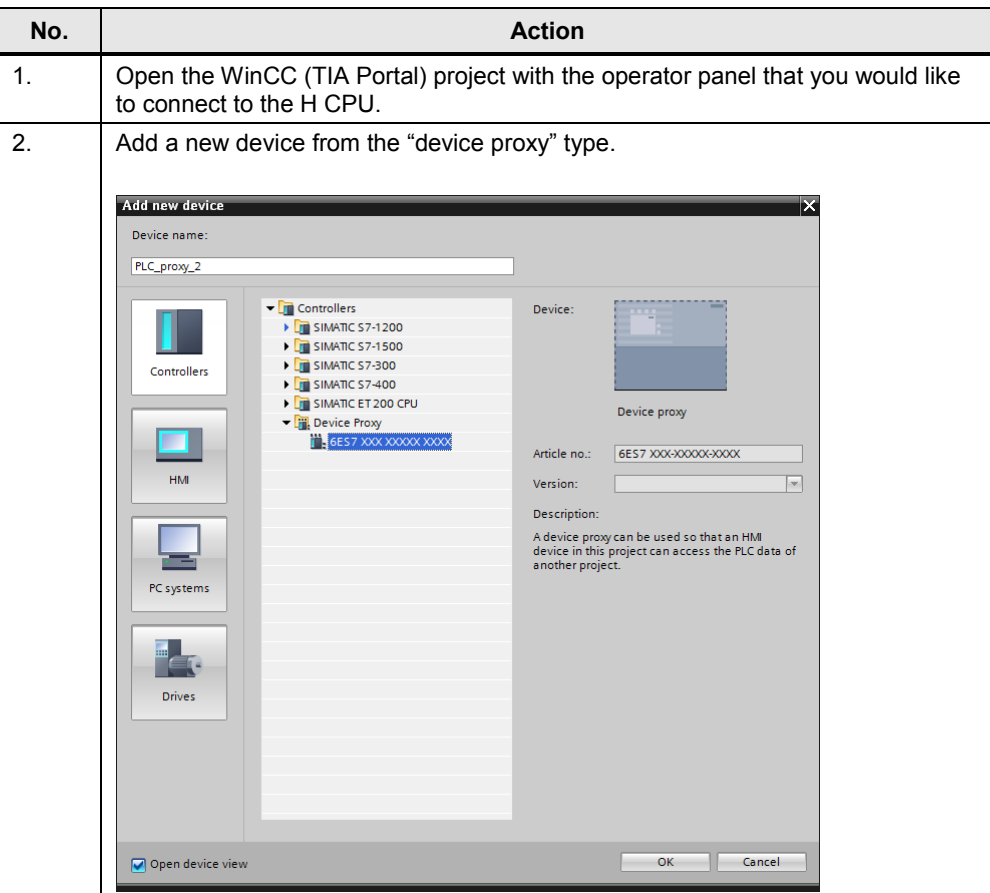

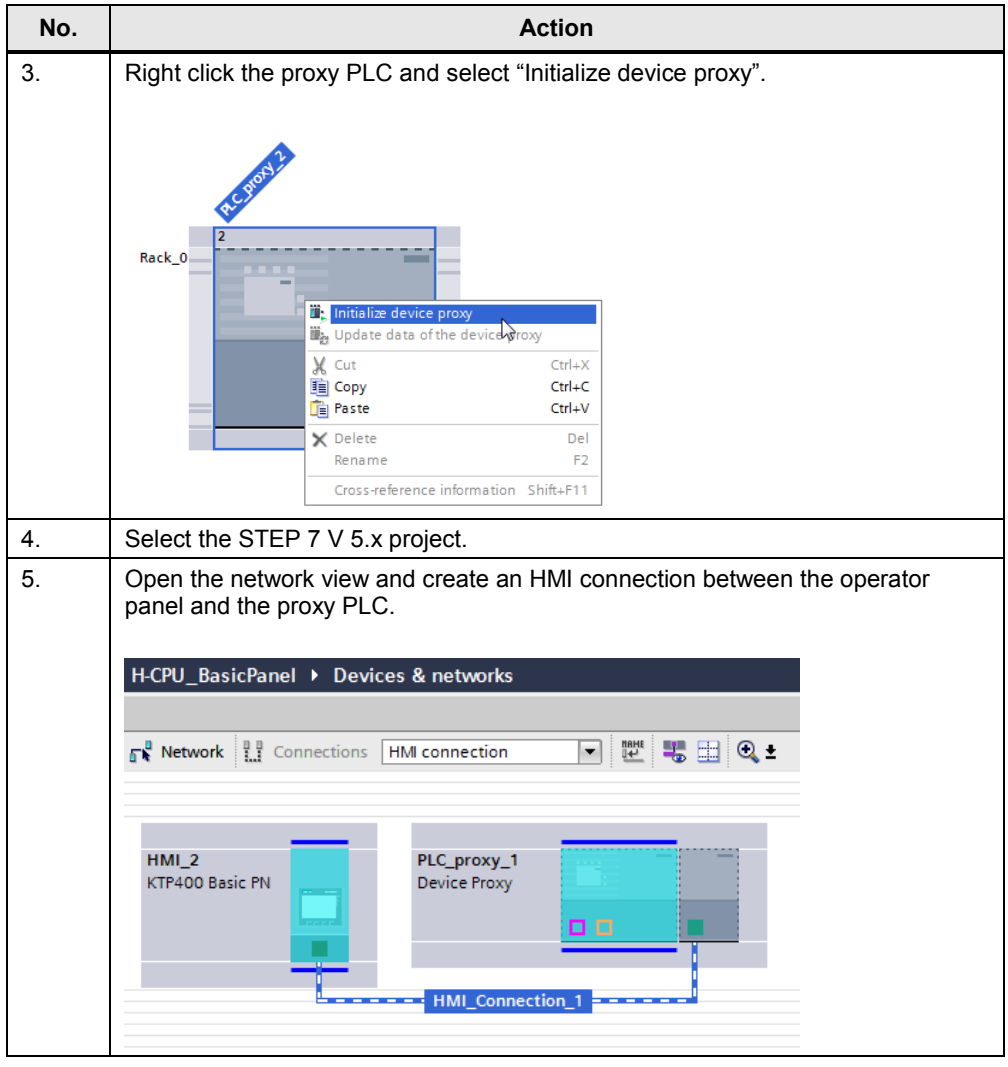

#### 4 Software Solution without Scripts

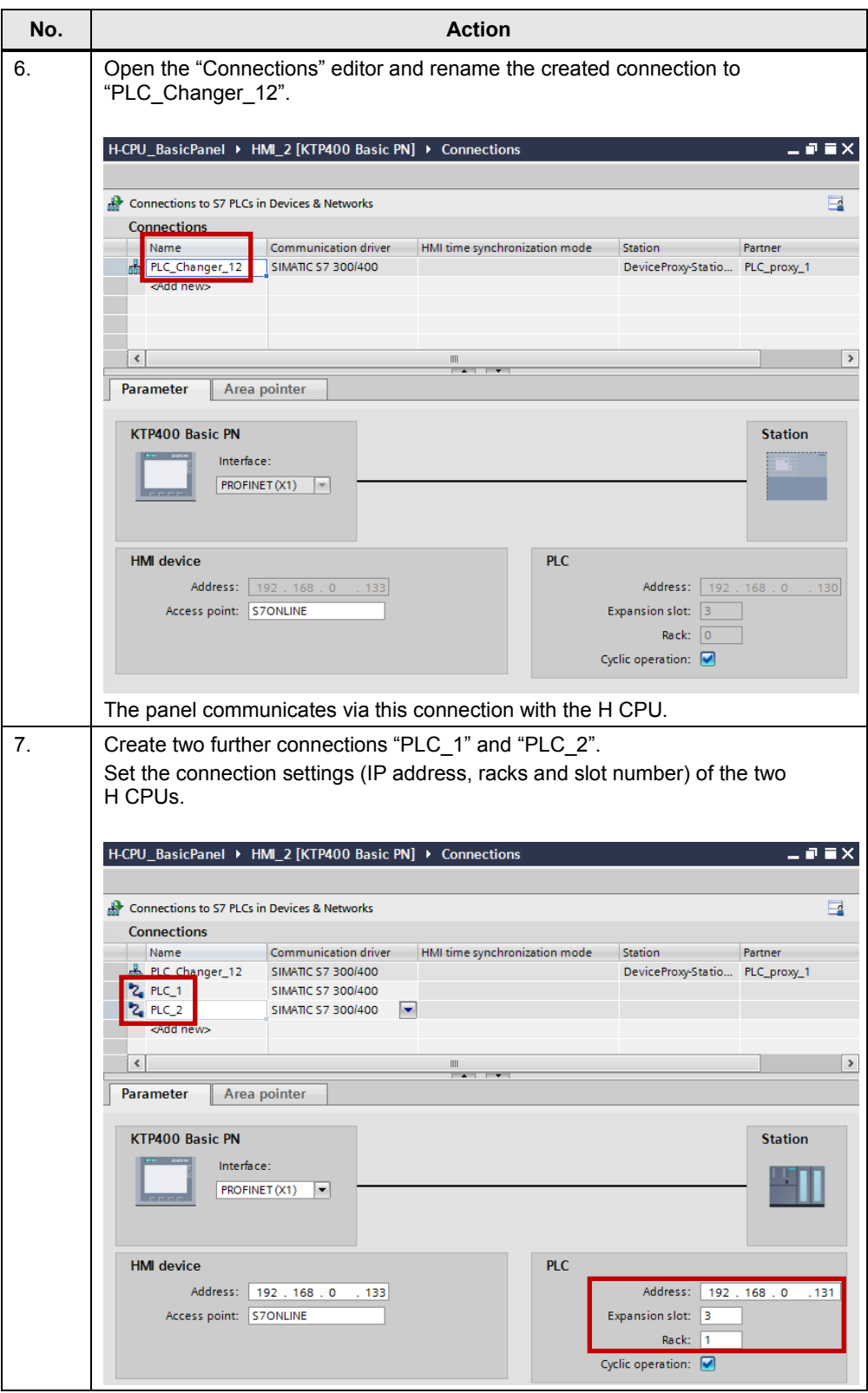

#### 4 Software Solution without Scripts

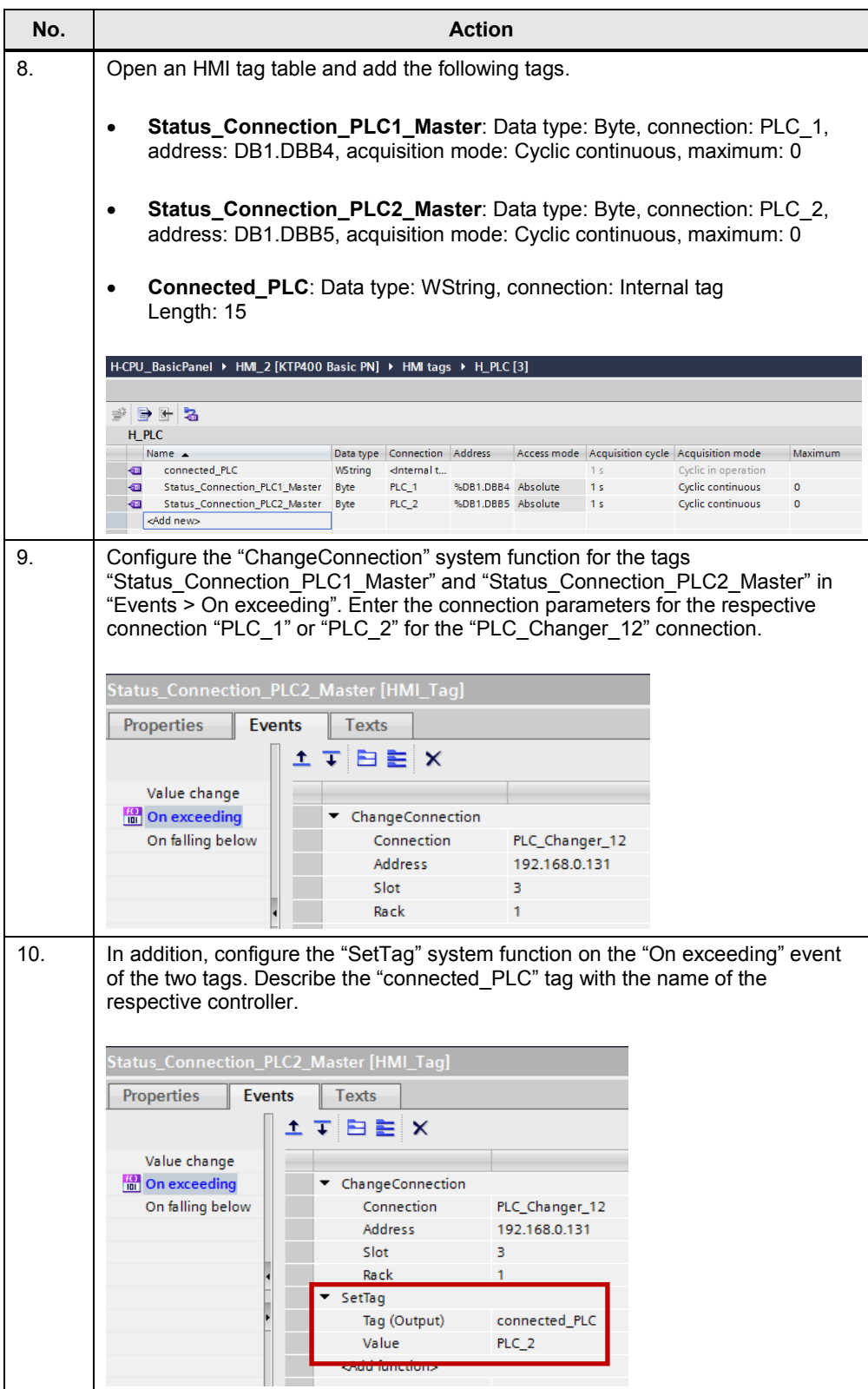

4.4 Example scenarios

#### <span id="page-21-0"></span>**4.4 Example scenarios**

#### Table 4-5

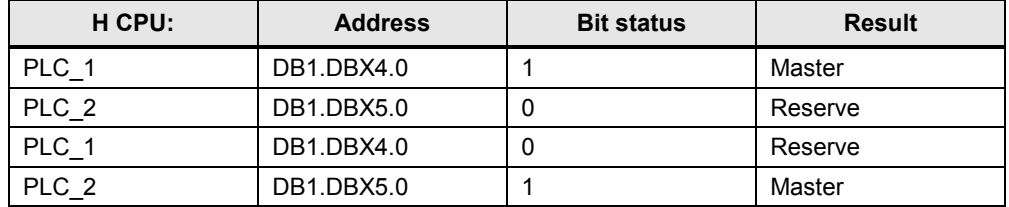

#### **PLC\_1 is master**

The operator panel evaluates the upper limit value of the "DB1.DBB4" tag (limit value: 0). If the "DB1.DBX4.0" bit is set, the limit value is exceeded and the "ChangeConnection" function is executed.

The connection changes from the specified connection of the "PLC\_Changer\_12" to the configured connection parameters of the "PLC\_1".

The connection to the PLC 1 is established.

#### **PLC\_2 is master**

The operator panel evaluates the upper limit value of the "DB1.DBB5" tag (limit value: 0). If the "DB1.DBX5.0" bit is set, the limit value is exceeded and the "ChangeConnection" function is executed.

The connection changes from the specified connection of the "PLC\_Changer\_12" to the configured connection parameters of the "PLC\_2".

The connection to the PLC\_2 is established.

#### **Note** You can switch the master CPU manually to STOP mode in order to test the function.

### <span id="page-22-0"></span>**5 References**

Table 5-1

<span id="page-22-2"></span>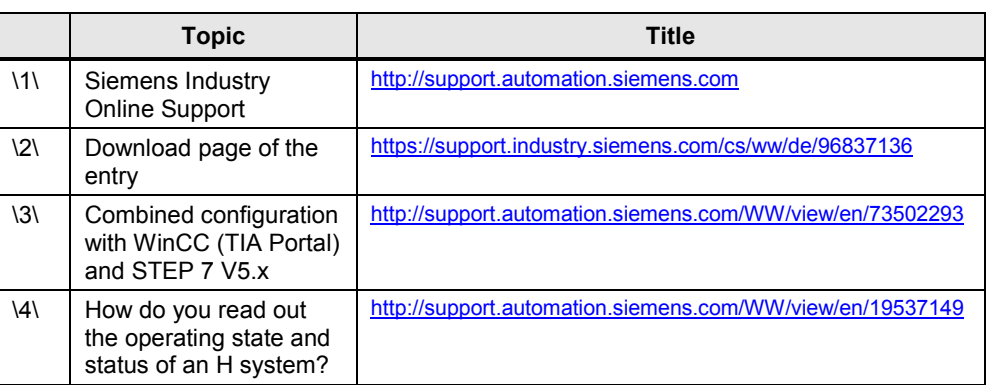

### <span id="page-22-3"></span><span id="page-22-1"></span>**6 History**

Table 6-1

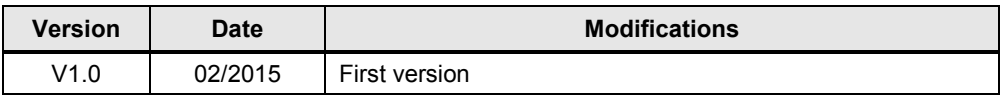